**Haas GPS Text N-Track H1400** 

# **Fleet Guide**

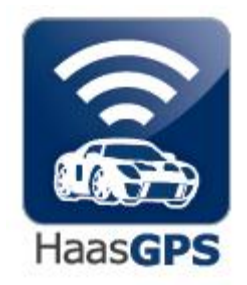

**Haas GPS**  5774 Uplander Way Culver City, CA 90230 310.641.1274 866.524.4227 866.524.HAAS www.haasgps.com

#### **Accessing the Website/Introduction**

This guide offers an overview of how to operate your Haas GPS Text-N-Track H1400 tracker(s) using the HaasGPS.com website.

You can manage your account by logging in to http://www.haasgps.com and clicking the MY FLEET CONTROL STATION button at the top of the page. Enter your E-mail address and Password. Click on the field marked "Sign In" and you will be taken to your Haas GPS Account Home Page. The first time you use the system after the Haas GPS Text-N-Track H1400 is registered, your Password will have been set to "1234" by the installation technician. The E-mail address you will use to login will be the one that you provided Haas GPS on the Haas GPS Text-N-Track H1400 Installation Worksheet.

#### **Table of Contents**

- I. Menu Bar (Page 3)
	- A. Alert Notification (Page 3)
	- B. Products (Page 5)
	- C. Setup (Page 5)
	- D. Jobsites (Page 7)
	- E. Asset (Page 11)
	- F. Logout (Page 14)
	- G. Home (Page 14)
- II. Information Table (Page 15)
- III. Fleet Options (Page 17)
	- A. Show Asset Details (Page 17)
	- B. Make this your Home Page (Page 17)
	- C. Show Above on a Map (Page 17)
	- D. Export Data (Page 17)
- IV. Other Tools (Page 18)
	- A. Map (Page 18)
	- B. Last Report Details (Page 18)
	- C. Tracking Options (Page 19)
	- D. Track History (Page 19)

#### **Home Page**

Once you login, your home page should look similar to the following image; naturally, a larger fleet will be reflected with more trackers listed.

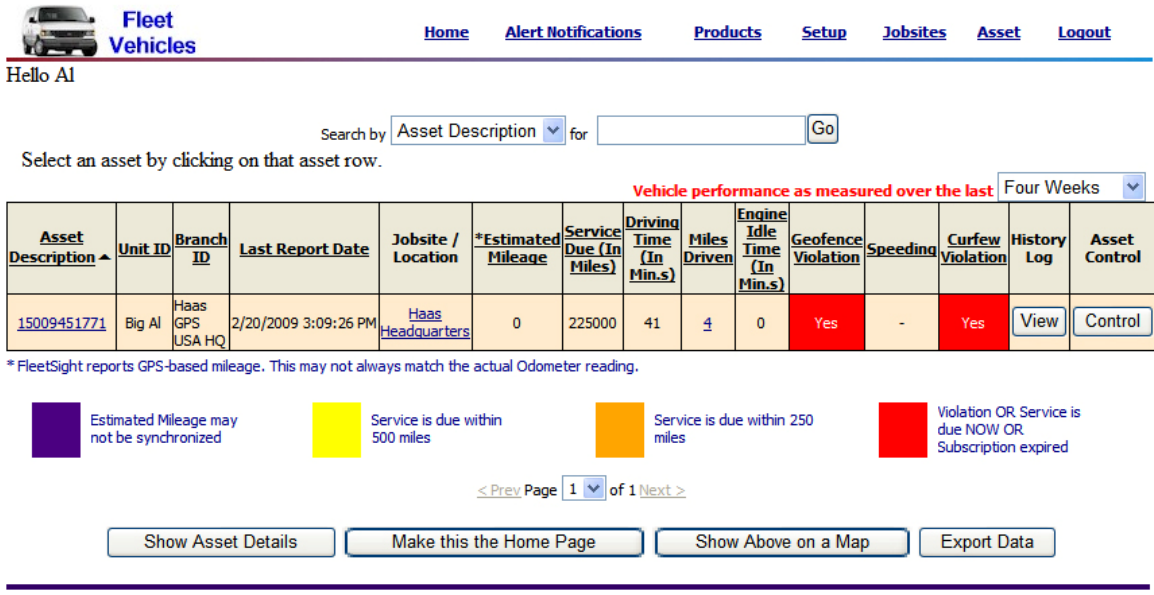

Your Haas GPS Home Page is the starting point for all of your data gathering and editing decisions.

It consists of three main sections:

- A. Menu Bar
- B. Information Table
- C. Fleet Options

#### **I. Menu Bar**

The Menu Bar is an important navigation tool that will always appear at the top of each page on the Haas GPS website. The Menu Bar features four options: Home, Setup, Help, and Logout. Each is described below. The Menu Bar allows you to control access to the website and how it operates.

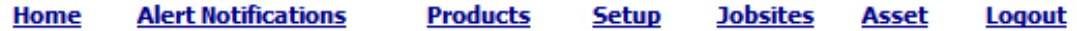

#### **A. Alert Notifications**

By hovering over the Alert Notifications tab, two options are revealed:

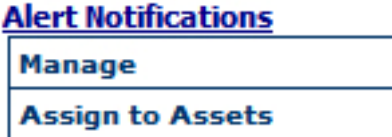

• Manage – By clicking on the Manage link, you will be able to create, edit, and save a template for a tracker.

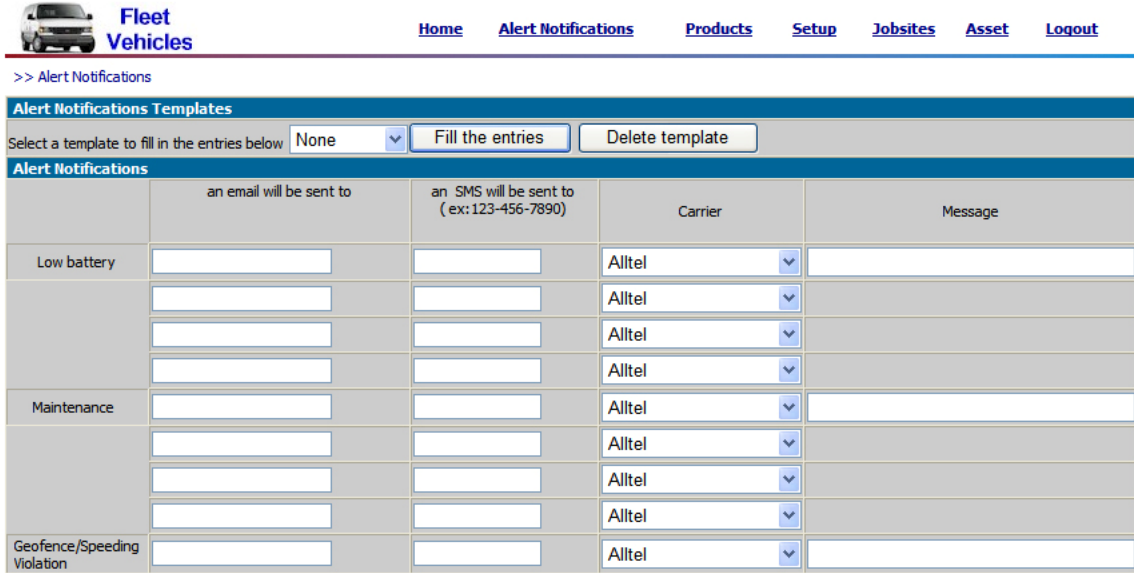

Within this template, you will be able to monitor which cell phones and email addresses receive alert notifications. You can also create custom messages for each alert notification. (For example, instead of receiving a generic message of "Maintenance Due," you can create a custom message such as "Oil Change Required." For each alert notification, you can list four cell phones and four email addresses to receive the alert notification. After creating a template, you can save it and load it for use on another tracker in the fleet. When entering a cell phone number, be sure to use the ten digit format (e.g., 866-524-4227) and make sure the appropriate cellular provider is selected. To save a template, make sure to type in a name in the blank field next to "Save template as," and click the Save button.

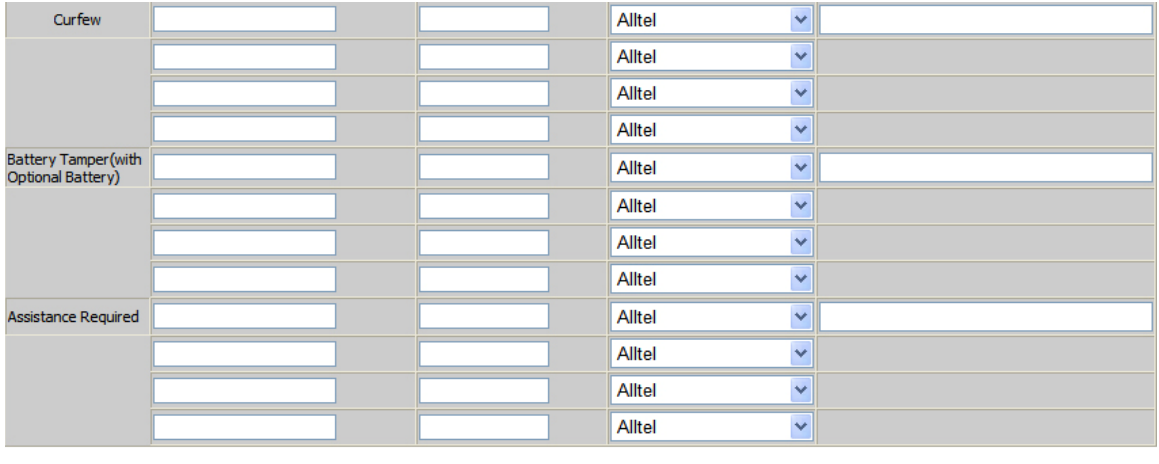

Cancel

Example: Low battery alert sent to email or SMS From: <u>Notification 1@ayantra.com</u><br>From: <u>Notification 1@ayantra.com</u><br>Subject: SF Low Battery Alert Asset Description, Low battery message

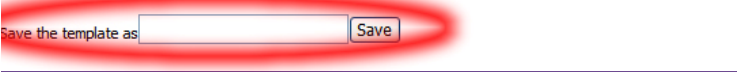

• Assign to Assets – By clicking on this link, you can assign that previously created and saved template to other trackers in the fleet. To accomplish this, just the box on the right of the tracker(s) you want to assign such a template to, and then select the template's name in the scroll-down box in the lower left-hand corner. Click the Assign button, and that template is assigned to the tracker(s).

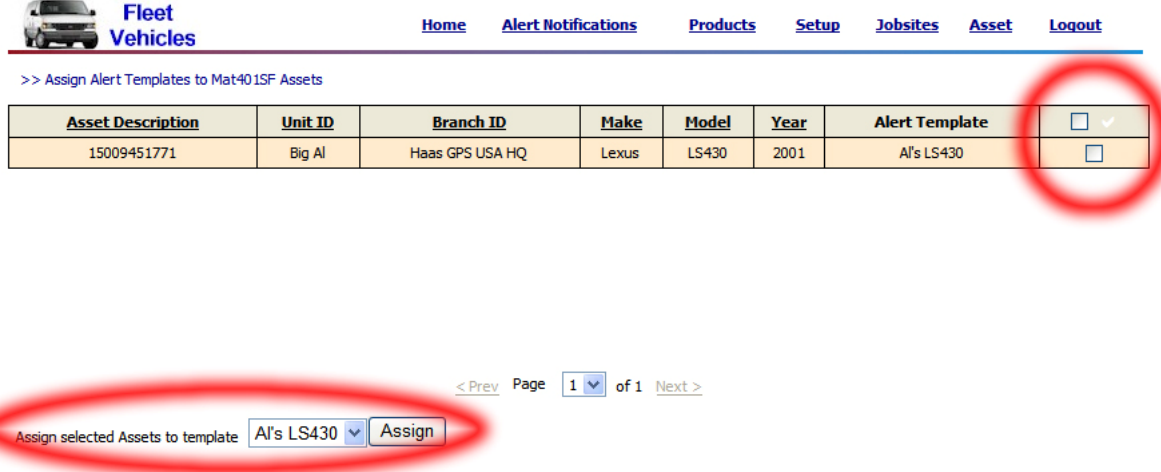

#### **B. Products**

Haas GPS offers tracking solutions for various types of commercial equipment such as Biomass Monitoring, Chillers, Cranes, Generators, Heavy Equipment, Pumps, Refrigerated Trailers and Refrigerated Vans, but this guide will only focus on tracking for fleet vehicles.

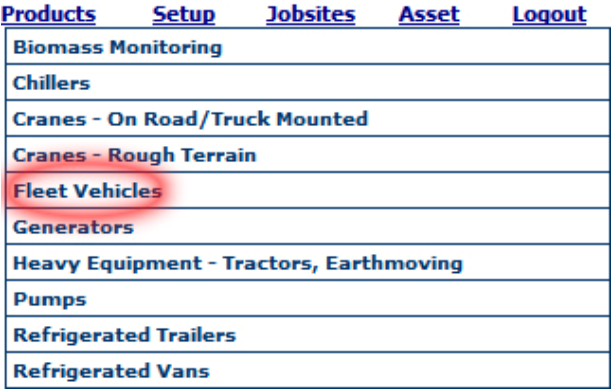

#### **C. Setup**

Under the Setup menu, you can change the password of your Haas GPS account, change the time zone, and modify the time frame for data yielded by the tracker.

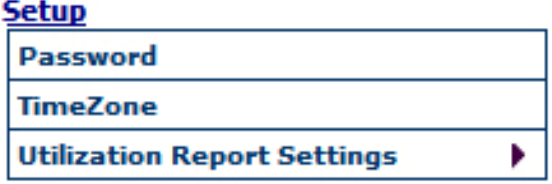

• Password – By default, your password when you first log onto your Haas GPS account is 1234. You can easily change the password by clicking on this link. To change your password, type in the email address associated with your account, then type in your current password, and then type in the new password in the last two fields.

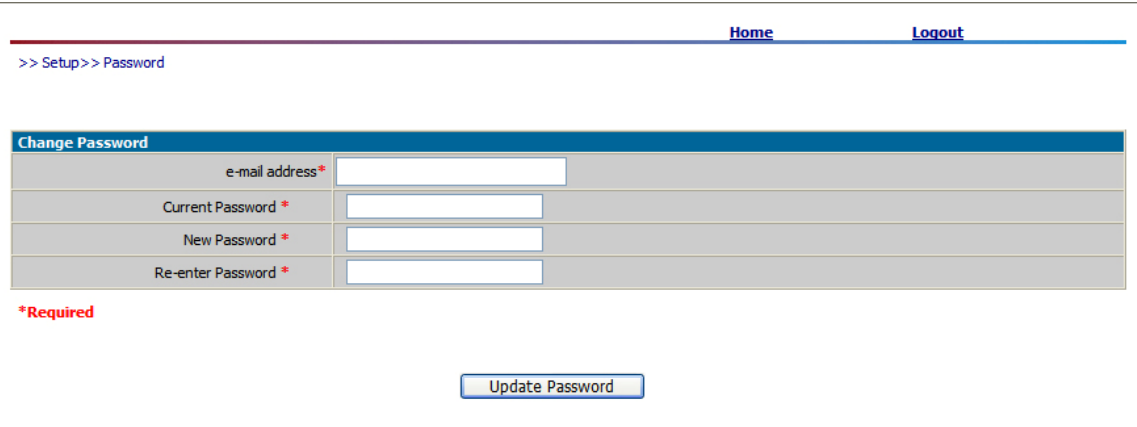

• Time Zone – To ensure that you are receiving alerts, reports, and all other data at the correct (local) time, make sure that you have selected the correct local time zone. To select a time zone, click on the scroll-down menu and select the appropriate time zone. Next, check the box next to "Automatically adjust time for daylight saving changes" if that applies to your locality. To finalize your changes, click on the Set Time Zone button.  $\mathbf{L}$ 

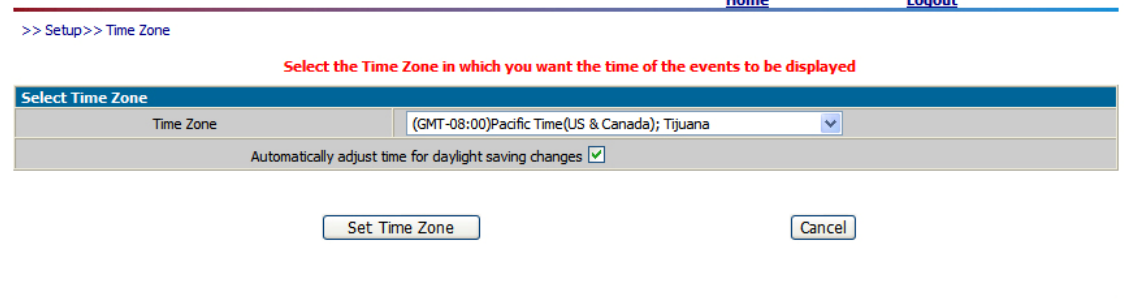

• Utilization Report Settings – To customize reports within a specific amount of time relative to today, hover your cursor over the Setup link, then hover over the Utilization Report Settings link, and select from: last week, last 2 weeks, last 4 weeks, or last 12 weeks.

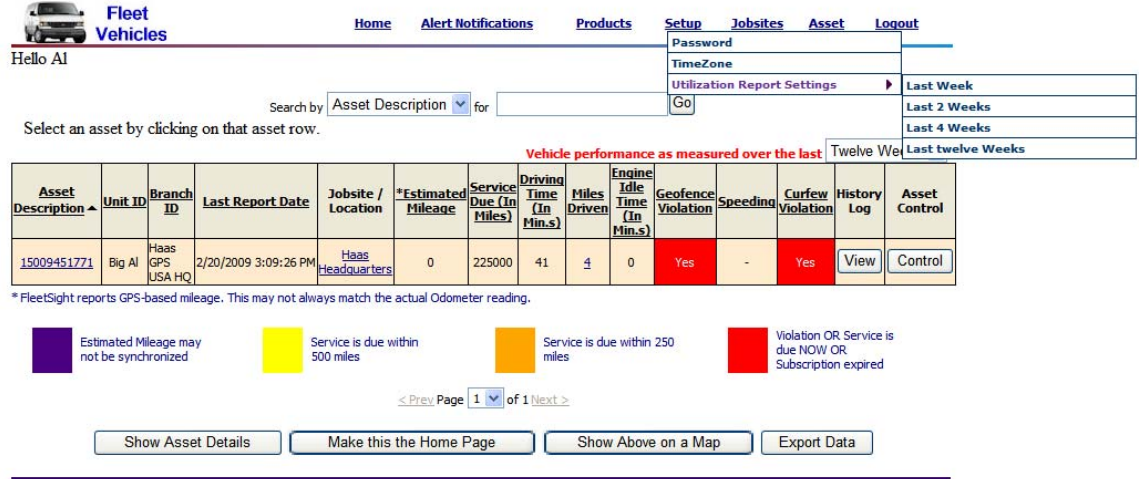

Alternatively, you can achieve the same results by clicking on scroll-down menu next the red text "Vehicle performance as measured over the last," and selecting the appropriate time frame.

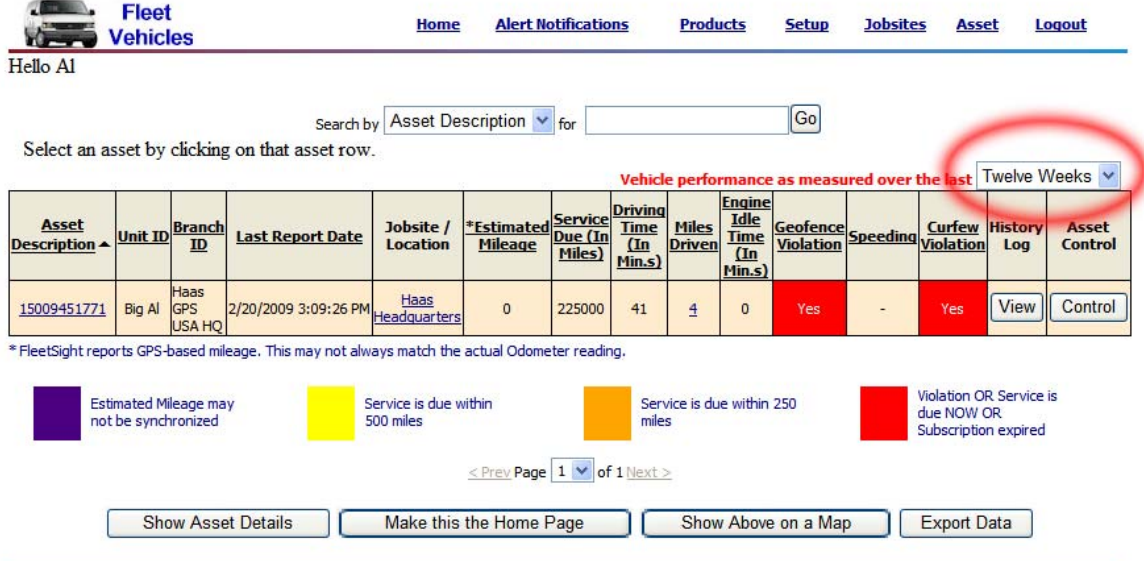

D. **Jobsites** – Hovering over the Jobsites link will yield two options – Create/Edit and Utilization Reports by Jobsites.

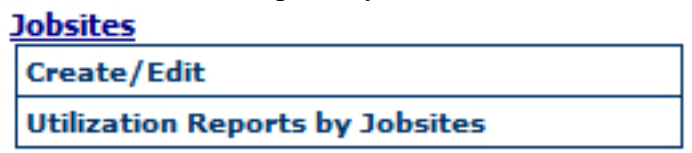

• Create/Edit – Clicking on this link will take you to a webpage showing you a map of your existing jobsites, and a table of existing jobsites with their textual address. These jobsites are important as the History Log will report when a vehicle in the fleet arrives at and departs from a jobsite. On this page, you will be able to edit or delete existing jobsites and create new jobsites. You can also generate utilization reports by jobsite as well by clicking on the Utilization button on the upper, left-hand corner.

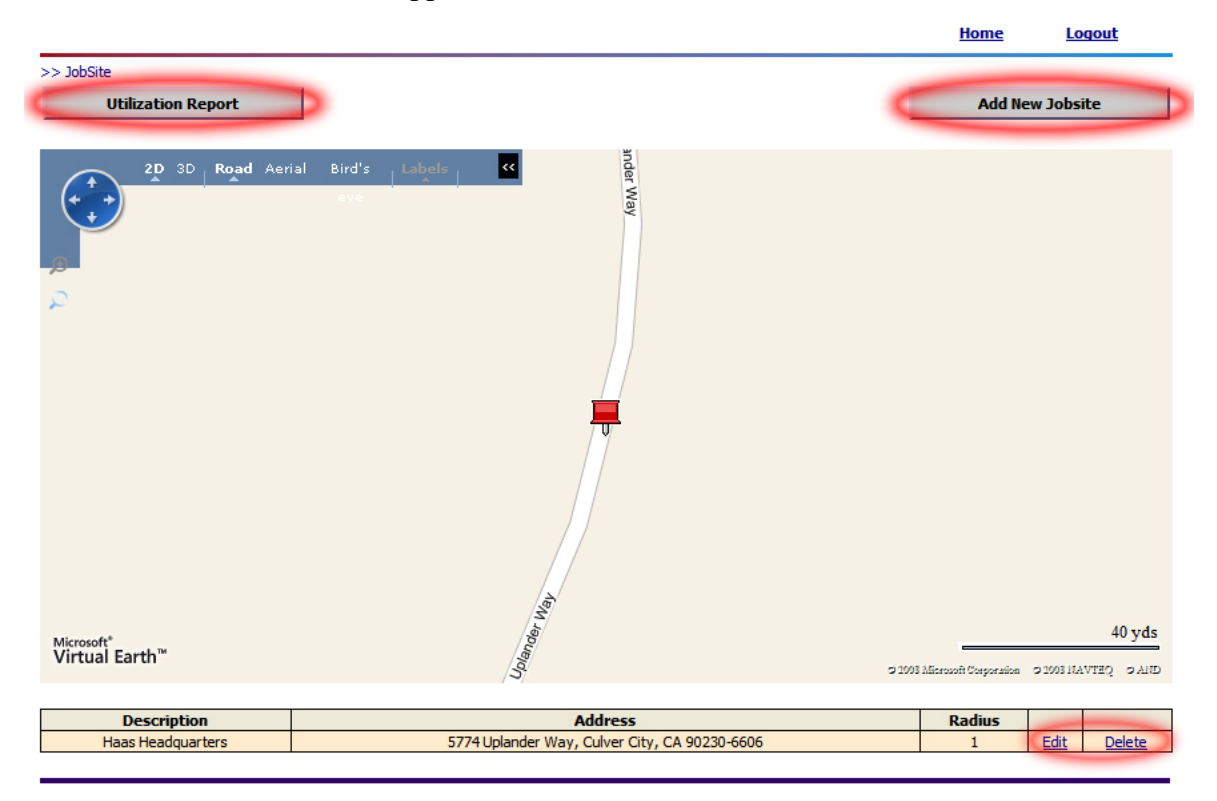

To create a new jobsite, click on the Add New Jobsite button located at the upper, right hand corner.

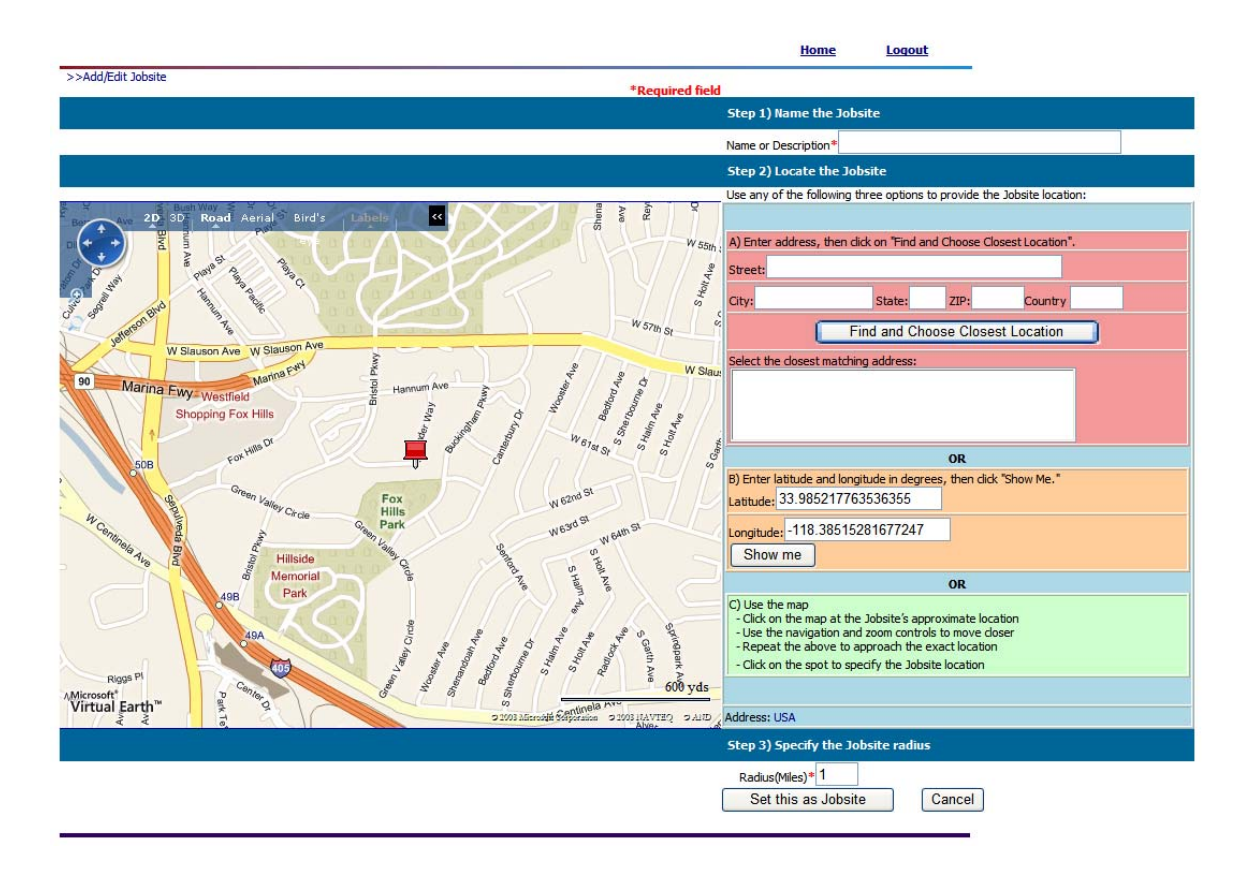

It is easily to omit the first step, which is to label the jobsite (e.g., HQ, Home, Jobsite #1, Gas Station, etc.) Next, you will need to locate the jobsite by one of three methods. The first method is to enter in the address (street, city, state, zip code, and country). Once you input the address, push the Find and Choose Closest Location button, and the closest (most similar) found location will be listed in the box under "Select the closest matching location." If there is only one resulting location, then that location will already be selected. If there is more than one resulting location (i.e. 100 N. Main St and 100 S. Main St.), then you will need to select the desired location by clicking on it. The second method is just to enter the GPS coordinates (longitude and latitude) of the desired location. The third method is just click (and place the red pushpin) on the map at the desired location. The last step is to enter (in miles) what you want the radius of jobsite geofence to be. In other words, enter the 3 miles if you want to be alerted when a fleet vehicle breaches the 3-mile radius geofence. Click on "Set this as Jobsite" button to finalize the addition of the jobsite. NOTE: When setting the geofence for a jobsite, please note that jobsites must be at least one mile away from each other since the smallest radius that you can enter is one mile.

To edit an existing jobsite, click on the Edit link located to the right of the applicable jobsite. Enter in the changes to the Jobsite name/description, address, and/or geofence radius.

• Utilization Reports by Jobsites – Clicking on this link will take you to a page showing your jobsites on a map, marked with icons; you can zoom and out so that you can view as many or as few jobsites as you desire. You will also view your jobsites on a table where you will find the address of the jobsite, the radius of the geofence, and a link to generate a utilization report.

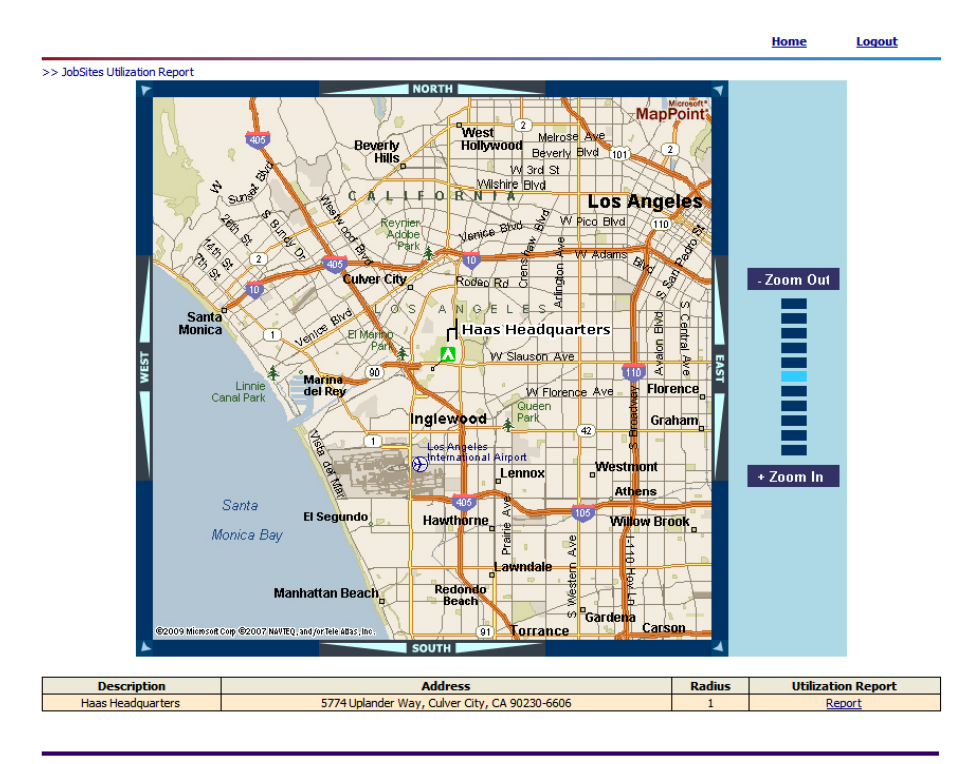

After clicking on the Report link, you will see a page similar to this:

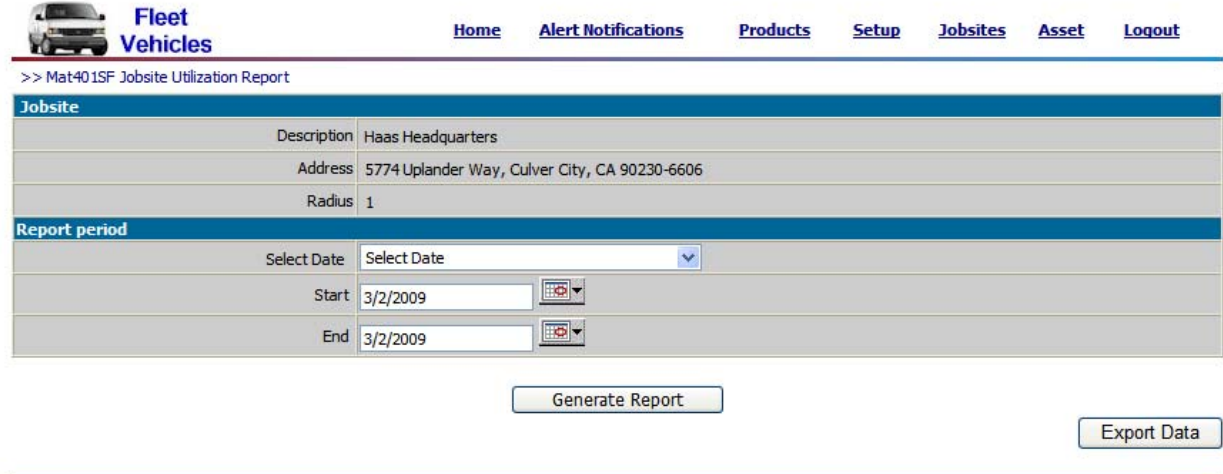

You can see that this page verifies the name/description, address, geofence radius of the jobsite in question. You can customize the date of the report by either selecting the Previous Calendar Month or Previous Three Calendar Months from the Select Date scroll-down menu or entering the Start and End date by clicking on the corresponding calendar icon. Once you have selected the time frame, you have two options of outputting the data – clicking the Generate Report button or Export Data button. If you click on the Export Data button, you will get a report in CSV format. If you click on the Generate Report button, you will get a table that confirms the parameters of the report you are trying to generate. This will look similar to the following:

#### **Jobsite: Haas Headquarters Product: Mat401SF** Report period: 2/19/2009 to 2/19/2009

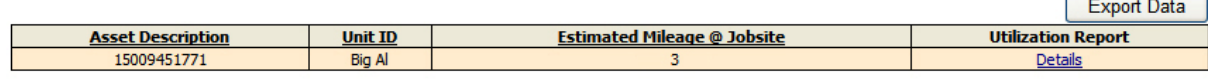

If you click on the Details link, you will be able to generate the desired Utilization Report similar to the following.

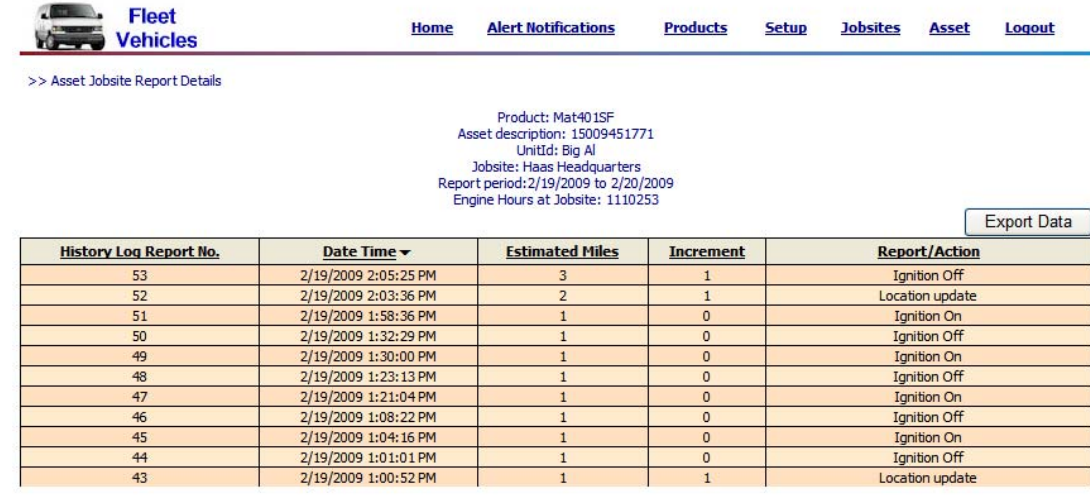

#### **E. Asset**

## Asset Configure/Edit **Initialize Mileage Service Schedule Service History Utilization by JobSite**

• Configure/Edit – The following fields must be filled in completely to ensure maximum benefit from your fleet tracker. These fields can be edited at any time.

After selecting the tracker in question and selecting Configure/Edit on the Asset menu, you will have at the Asset Configure/Edit page similar to below. Under the Asset Data section, you will be able to fill in the details of the vehicle for which the tracker is installed on. These include Asset Description (you can give the unit a descriptive name to make it easier to recall what vehicle is being referenced), Unit ID (a secondary category for which you can organize trackers in a fleet), Make, Model, Color, and Year. Additionally, you can view the expiration date of the tracker's subscription at the top. Other fields that can be modified include what unit (miles/kilometers) you want your reports to be shown in and the type of icon you want your vehicle to be represented by.

Under the section, Branch ID, you can further organize vehicles in your fleet. Motion reports can be sent by the tracker automatically every 5, 10, or 15 minutes whenever the vehicle is in motion; these reports are logged on the history log, but not sent as text messages or emails. Whenever the inputted speed limit has been breached, the vehicle is driven between the set curfew times, or the vehicle has breached the geofence radius, alerts can be sent by email and text message. To receive an alert for a vehicle breaching the set speed limit on the tracker, the vehicle must be speeding over that limit for more than a minute. As for vehicle traveling during curfew hours or past the set geofence radius, the tracker will NOT stop the car (kill the engine); it will only send an alert message. The radius of the geofence can only be set from established jobsites.

The last section on this page allows you to find the location of any vehicle in your fleet. You must enter in the cell phone number of the vehicle you want to use in the ten digit format (e.g. 866-524-4227) and select that cell phone's corresponding provider. For security purposes you must also create a 4-8 digit numerical password.

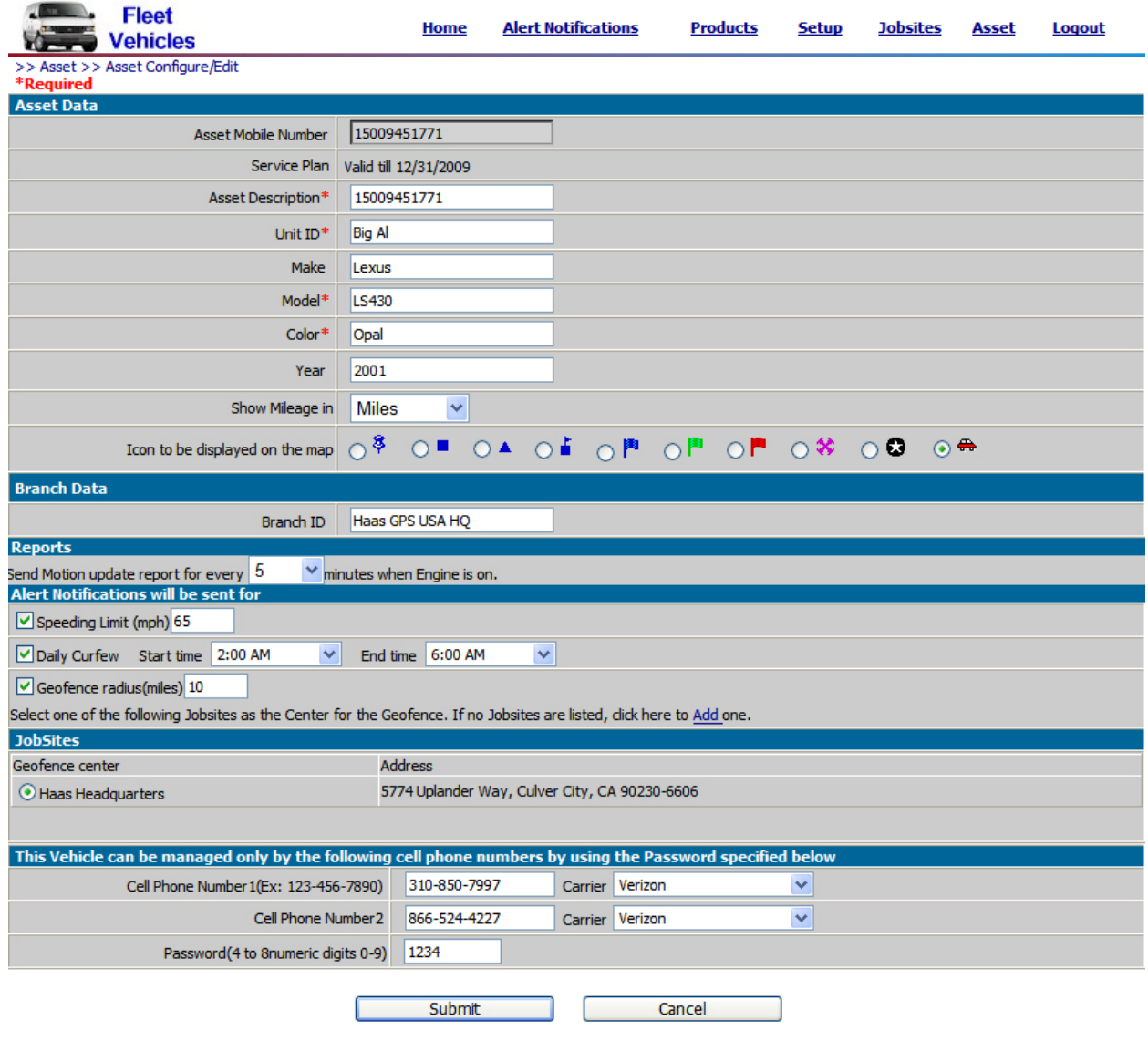

• Initialize Mileage – We realize that no vehicle will be at 0 miles when the tracker is installed, so you will need to initialize the mileage so that the mileage on the vehicle corresponds with the data being issued by the tracker. To initialize the mileage, just type in the numerical value of the mileage on the vehicle's odometer and push the Confirm & Initialize button.

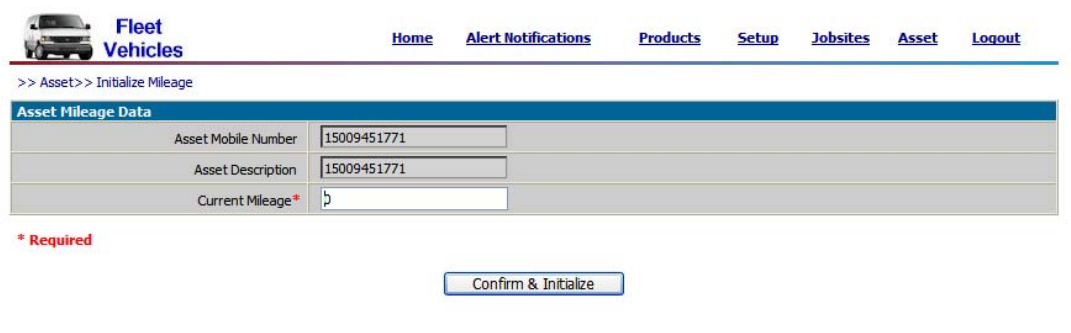

e.

• Service Schedule – On this webpage, you can create reminders for vehicle service such as an oil change or regular maintenance. You will need to fill in the values for when (in miles and calendar date) the vehicle was last serviced for such service, as well as when you want the vehicle to be serviced. Lastly, you will to need fill in with the type of service that needs to be performed in the field labeled, Service Notes. Click on the Submit button to finalize a future scheduled service date.

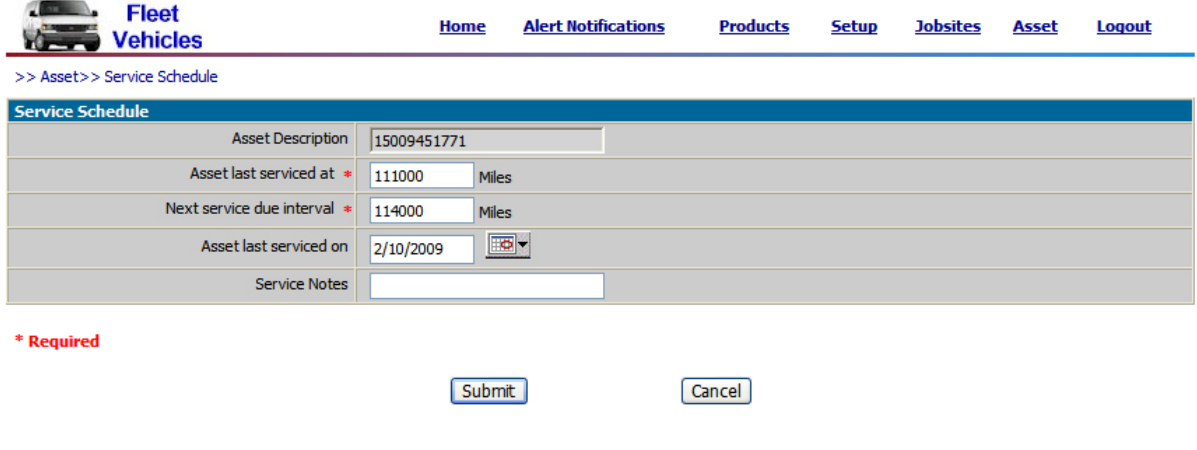

- Service History On this page, you can view on a table the services performed. This table yields information such as who scheduled the service, at what mileage was it performed at, the calendar date of the service, and the nature of the service performed.
- Utilization by Jobsite This is the same report as explained on Pages 10 and 11 of this guide.

**F. Logout** – If you are on a shared (public) computer, it is important to log out of your Haas GPS account so sensitive data does not fall into the wrong hands.

**G. Home** – Click here to return to the Home Page from wherever you are on the Haas GPS website.

#### **II. The Information Table**

The Information Table appears in the middle of your Haas GPS Home Page below the Menu Bar. It provides "at-a-glance" information about each of your vehicle(s). You are able to select any vehicle registered to your account.

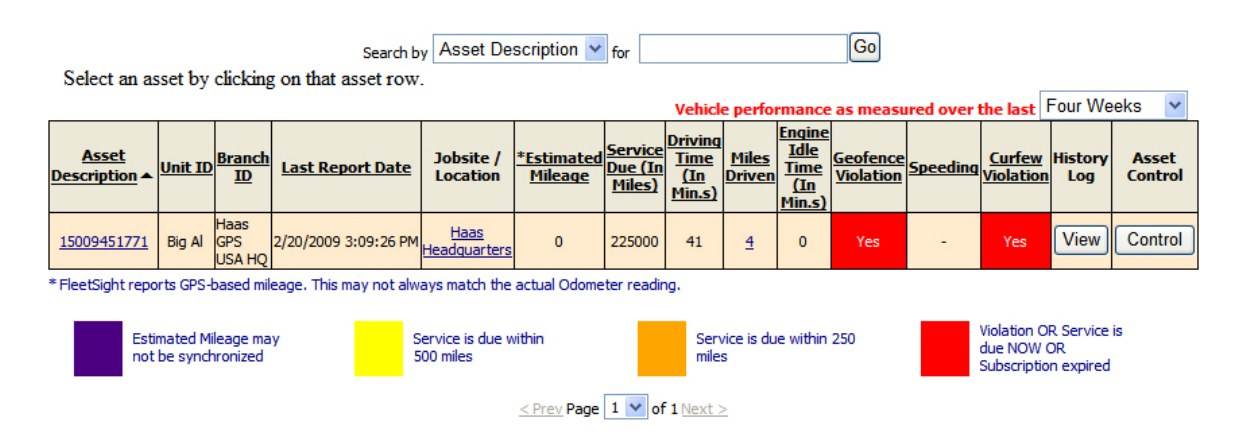

- Asset Description Clicking on the tracker's phone number will take you to Asset Configure/Edit page described in detail on Page 12 and 13.
- Unit ID The Unit ID you filled on the Asset Configure/Edit page is listed here.
- Branch ID The Branch ID you filled on the Asset Configure/Edit page is listed here.
- Last Report Date The date of the last report sent by the tracker, which is also listed on the History Log, is listed here.
- Jobsite/Location This column will display a jobsite if the fleet vehicle was parked within the radius you defined previously. (i.e., if you created a jobsite <Jobsite #1> and created a geofence radius of 5 miles, and the car was parked within 5 miles of Jobsite #1, then Jobsite #1 will be listed in that category.) On the other hand, if the vehicle was parked overnight away from a set jobsite, the box will contain a link showing the word, Show. Clicking on a link in this box will take you to a webpage displaying the last reported location.
- Estimated Mileage The amount of miles the fleet tracker estimates the fleet vehicle drove in the set time period.
- Service Due The amount of miles until the service you scheduled is due.
- Driving Time The amount of miles driven in the set time period.
- Engine Idle Time In minutes, the amount of time where the ignition (engine) is on, but the vehicle is not moving.
- Geofence Violation  $-A$  red box with Yes in white in the middle means a geofence violation (vehicle going out the preset radius boundary) occurred within the set time period.
- Speeding A red box with Yes in white in the middle means a speeding violation occurred within the set time period.
- Curfew Violation A red box with Yes in white in the middle means a curfew violation (vehicle was driven outside the set curfew hours) occurred within the set time period.
- History  $Log Clicking$  on this button will take you to the History Log page, where reports issued by the tracker are archived. The history log can be categorized chronologically, by who originated the report (tracker/manager), and nature of the report (tracking, violation, motion updates, etc.). Additionally, you can view more detailed information for each report issued including how fast the vehicle was traveling, and a map of where the car was when the report was issued.
- Asset Control Just like clicking a link in the Jobsite/Location box, clicking on the Control button will also take you to a webpage showing the last reported location.
- Search by Box If you have a large fleet, narrowing down the list of vehicles to a specific one will make you more efficient. You are able to narrow you're your fleet by searching in the fields of Customer, Asset Description, Make, Model, Branch ID, Unit ID and Jobsite.

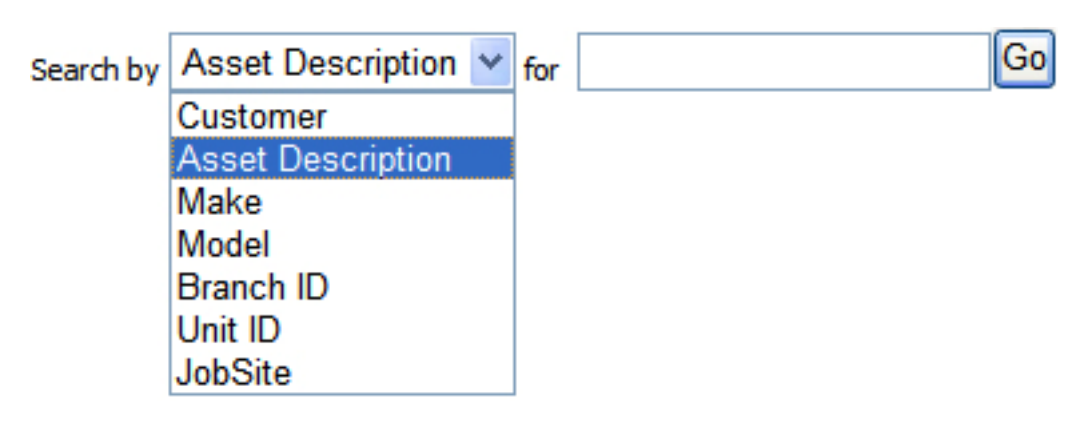

• Page Selection – If you have more than 15 trackers installed in your fleet, you will need to go a second (or beyond) page to view all of the trackers in your fleet.

 $\le$  Prev Page 2  $\vee$  of 2 Next >

#### **III. Fleet Options**

Four Buttons show up at the bottom of Account Home Page.

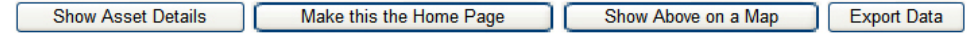

#### **A. Show Asset Details**

Clicking the Show Asset Details button will expand the Information Table as to show more information about the vehicle the Haas GPS Text-N-Track H1000 is installed on. These fields include the tracker's phone number, the tracker's expiration date (usually the end of the current calendar year), and the car's make/model/year.

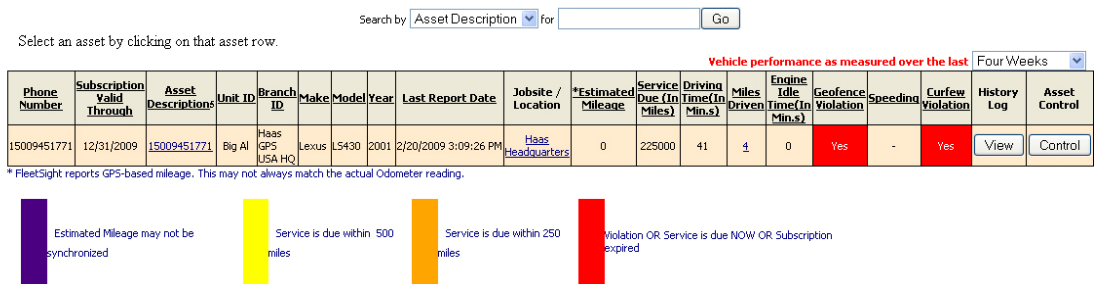

#### **B. Make this the Home Page**

By clicking on this button, you will ensure that each time you log onto your Haas GPS fleet account, you will be directed to the fleet webpage. Haas GPS also offers commercial solutions for other industrial equipment and vehicles.

#### **C. Show Above on a Map**

By clicking on this button, you will be able to view each vehicle in your fleet on a single map. This would be ideal in figuring out which vehicle to send to a given location.

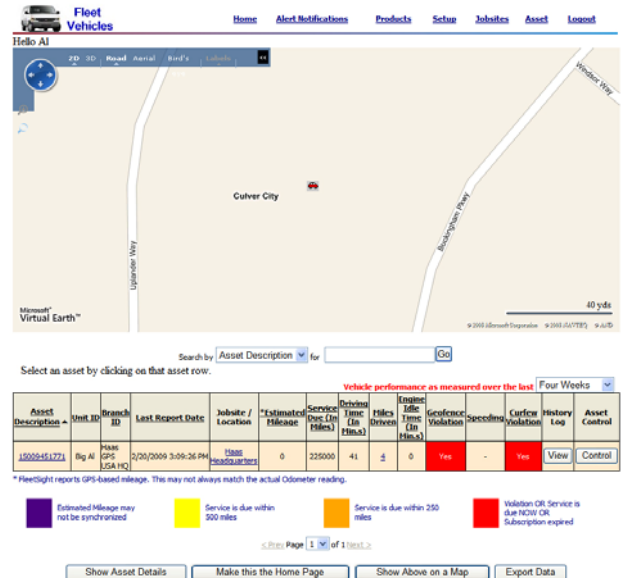

### **D. Export Data**

With this tool, you will be able to export all of the data you currently view on the Information Table onto a neatly organized CSV file. (CSV files can be opened up in MS Excel.) **IV. Other Tools on the Haas GPS Fleet Home Page** 

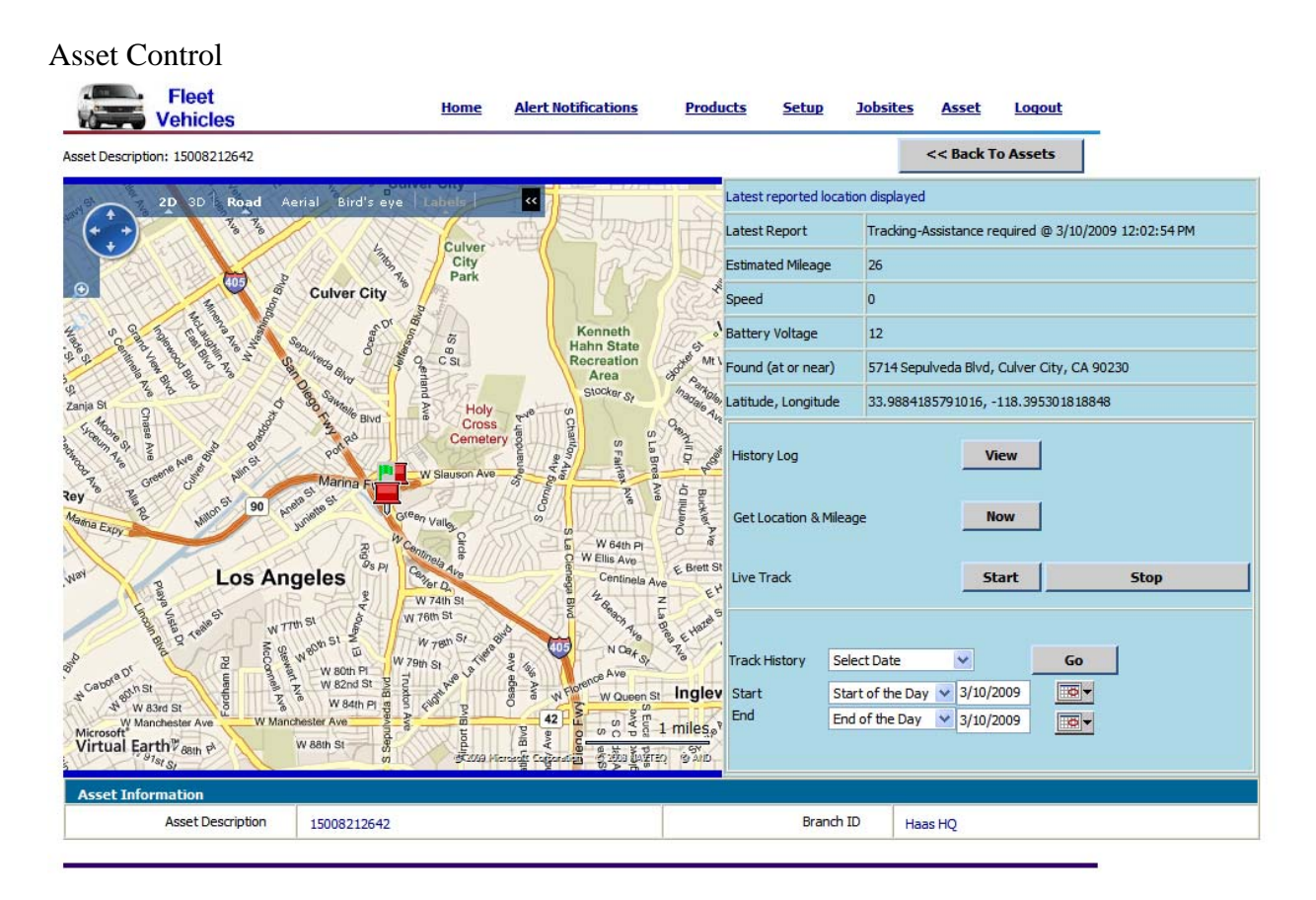

By clicking on the Jobsite/Location link on the Home Page or by clicking the Asset button under Asset Control on the Home Page, you will arrive at the Asset Control page. You will four different sections on this page: 1) Map, 2) Last Report Details, 3) Tracking Options, and 4) Track History.

- **A. Map –** The map will show where the vehicle was when the last report was sent. Again, with this map, you have the option of changing the view to an Aerial view (a satellite view) or to a Bird's eye view (a view from how a bird would see the location). By default, the map view is the atlas view. You will be able to zoom in or out no matter which view you choose.
- **B. Last Report Details** This section can be found on the upper-right hand corner of the Asset Control page. Details relating to the report sent can be found here including:
- Latest Report The nature of the report and when the report was sent is listed here.
- Estimated Mileage The estimated mileage of the vehicle is listed here. Remember, you will need to initialize the mileage in order to get an accurate reading from the odometer.
- Speed The speed at which the vehicle was traveling is listed here.
- Battery Voltage The reading of the voltage of the car battery is listed here. If the battery voltage reads under 11.5 volts, then you receive a low battery (voltage) warning message.

• Found (at or near) – The textual address (address, city, state, and zip code) of where the vehicle was located is listed here.

• Longitude, Latitude – The GPS coordinates of where the vehicle was located is listed here.

**C. Tracking Options** – You can manage your tracker here by clicking on one of the following buttons:

• History Log – Click on the View button to be taken to your history log. Again, on the history log, you will be able to see a log of all the reports sent by the tracker. The history log can be categorized chronologically, by who originated the report (tracker/manager), and nature of the report (tracking, violation, motion updates, etc.). Additionally, you can view more detailed information for each report issued including how fast the vehicle was traveling, and a map of where the car was when the report was issued.

• Get Location & Mileage – To get an updated report of where the vehicle is currently located, and what the tracker's odometer reads, click on the Now button.

• Live Track – By default, whenever the vehicle is in motion, the tracker will send a motion update every \_\_\_ minutes. If you would like more frequent updates (ideal if you think your vehicle has been stolen), then you should click on the Start button next to Live Track. When you no longer need the more frequent updates, click the Stop button.

**D. Track History** – Akin to the Utilization by Jobsite feature, you can generate a custom report. Such a custom report can have reports limited to certain time frame. You can either select a pre-defined time frame by selecting one of the options from the scroll-down menu or entering the start and end day/time. If you go with the option of selecting a pre-defined time frame from the scroll-down menu, your options are: Today, Yesterday, Last 7 Days, or Last 30 Days. If you select the other option, you will need to enter the calendar date and the time for both the start and end. Press Go to generate the custom report.